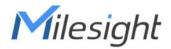

# IoT Controller UC300 (Cellular)

User Guide

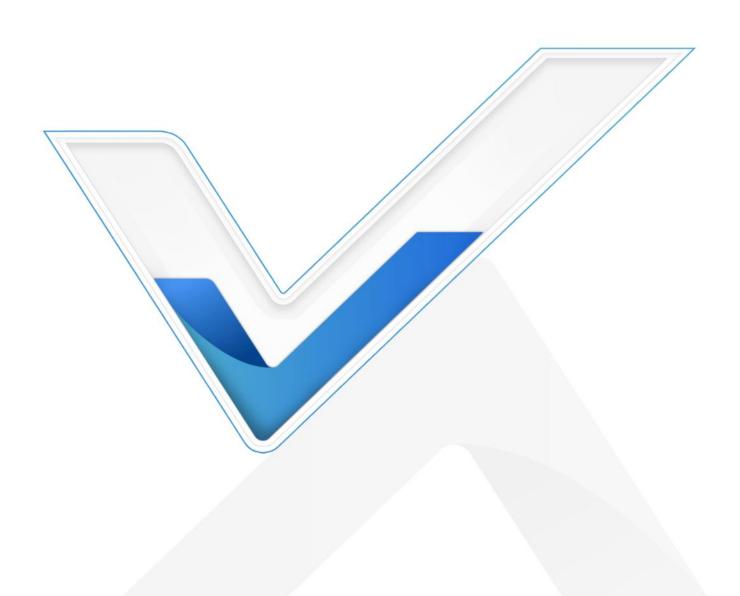

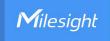

#### **Safety Precautions**

Milesight will not shoulder responsibility for any loss or damage resulting from not following the instructions of this operating guide.

- The device must not be remodeled in any way.
- Do not place the device close to objects with naked flames.
- ❖ Do not place the device where the temperature is below/above the operating range.
- Power off the device when installing or wirings.
- ❖ Make sure electronic components do not drop out of the enclosure while opening.
- The device must never be subjected to shocks or impacts.

#### **Declaration of Conformity**

UC300 is in conformity with the essential requirements and other relevant provisions of the CE, FCC, and RoHS.

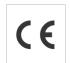

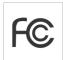

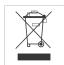

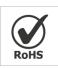

Copyright © 2011-2023 Milesight. All rights reserved.

All information in this guide is protected by copyright law. Whereby, no organization or individual shall copy or reproduce the whole or part of this user guide by any means without written authorization from Xiamen Milesight IoT Co., Ltd.

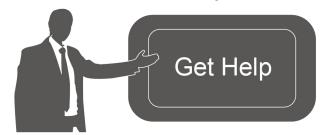

For assistance, please contact

Milesight technical support:

Email: iot.support@milesight.com

Tel: 86-592-5085280

Fax: 86-592-5023065

Address: Building C09, Software Park III,

Xiamen 361024, China

#### **Revision History**

| Date          | Doc Version | Description                                  |
|---------------|-------------|----------------------------------------------|
| Mar. 17, 2022 | V 1.0       | Initial version                              |
|               |             | 1. Add cellular IMS options;                 |
|               |             | 2. Support to set initial counting values;   |
| June 30, 2023 | V 1.1       | 3. Support to add variables on custom server |
|               |             | message;                                     |
|               |             | 4. Add RS485 transparent communication.      |

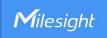

# **Contents**

| 1. Product Introduction           | 4  |
|-----------------------------------|----|
| 1.1 Overview                      | 4  |
| 1.2 Features                      | 4  |
| 2. Hardware Introduction          | 4  |
| 2.1 Packing List                  | 4  |
| 2.2 Hardware Overview             | 5  |
| 2.3 Wiring Examples               | 5  |
| 2.4 LED Indicators                | 7  |
| 2.5 Reset Button                  | 7  |
| 2.6 Dimensions (mm)               | 8  |
| 3. Hardware Installation          | 8  |
| 3.1 SIM Installation              | 8  |
| 3.2 Antenna Installation          | 8  |
| 3.3 Device Installation           | 9  |
| 3.3.1 Wall Mounting               | 9  |
| 3.3.2 DIN Rail Mounting           | 9  |
| 4. Operation Guide                | 10 |
| 4.1 Log in the ToolBox            | 10 |
| 4.2 Communication Settings        |    |
| 4.2.1 Cellular Settings           | 11 |
| 4.2.2 Application Settings        | 13 |
| 4.2.3 SMS Settings                | 15 |
| 4.3 Data Interface Settings       | 16 |
| 4.3.1 Digital Input/Pulse Counter | 16 |
| 4.3.2 Digital Output              | 18 |
| 4.3.3 RS485                       | 18 |
| 4.3.4 RS232                       |    |
| 4.3.5 Analog Input/PT100          | 22 |
| 4.4 IF-THEN Command               | 23 |
| 4.5 Maintenance                   | 26 |
| 4.5.1 Upgrade                     | 26 |
| 4.5.2 Backup                      | 26 |
| 4.5.3 Reset to Factory Default    | 27 |
| 5. Device Payload                 | 27 |

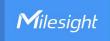

#### 1. Product Introduction

#### 1.1 Overview

UC300 is an IoT controller used for remote control and data acquisition from multiple sensors. It contains different I/O interfaces such as analog inputs, digital inputs, relay outputs, serial ports and so on, which support remote device data transmission and control via 3G/4G networks or SMS. Besides, UC300 supports multiple trigger conditions and actions which works autonomously even when the network drops.

#### 1.2 Features

- Easy to connect with diverse wired sensors through DI/DO/AI/PT100/RS232/RS485 interfaces
- Support 3G/4G wireless communication
- Multiple triggering conditions and actions
- Embedded watchdog for work stability
- Industrial metal case design with wide operating temperature range
- Support multiple network protocols to be compatible with IoT platforms
- Quick and easy management with Milesight IoT Cloud solution

#### 2. Hardware Introduction

# 2.1 Packing List

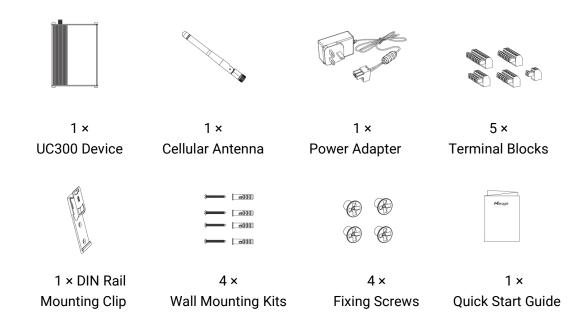

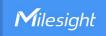

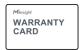

1 × Warranty Card

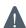

If any of the above items is missing or damaged, please contact your sales representative.

## 2.2 Hardware Overview

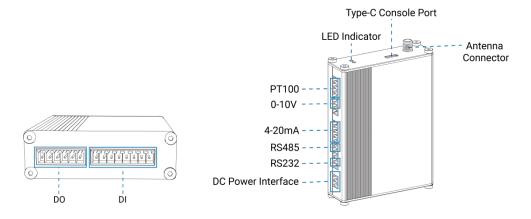

# 2.3 Wiring Examples

## (1) Digital input wiring:

Dry Contact:

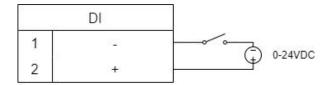

Wet Contact:

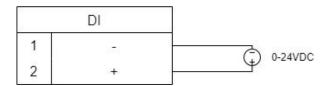

## (2) Relay output wiring:

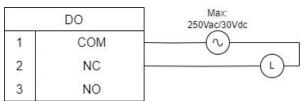

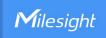

## (3) 4-20mA wiring:

3-Wire:

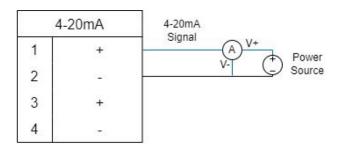

2-Wire:

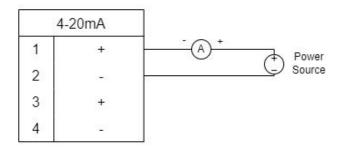

## (4) 0-10V wiring:

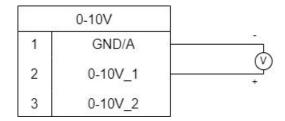

## (5) PT100 wiring:

3-Wire:

|   | PT100 |          |
|---|-------|----------|
| 1 | GND/A | Α        |
| 2 | 1     | , ,      |
| 3 | 2     | <u>}</u> |
| 4 | В —   | В        |
| 5 | В     |          |

2-Wire:

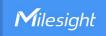

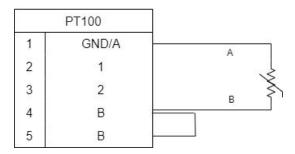

## (6) RS232/RS485 wiring:

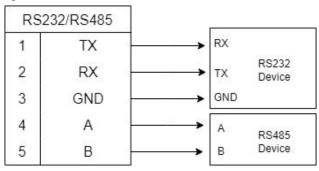

#### RS485 Terminal Resistor<sup>1</sup>:

| DIP Switch       | Description                               |
|------------------|-------------------------------------------|
| 1 on 2 off 3 off | Add 120 $\Omega$ resistor between A and B |
| 1 off 2 on 3 off | Add pull-down resistor on B               |
| 1 off 2 off 3 on | Add pull-up resistor on A                 |

## 2.4 LED Indicators

| LED | Indication         | Status                 | Description                               |
|-----|--------------------|------------------------|-------------------------------------------|
|     | SYS System Status  | Static On              | System works                              |
| SYS |                    | Slowly Blinks          | Fail to acquire data from data interfaces |
|     |                    | Static On              | System error                              |
|     |                    | Off                    | Register to cellular network              |
|     |                    | Blinks as Requests     | Send registering network requests         |
| ACT | Network Status     | Blinks Twice→Static On | Succeed to register to network            |
| ACT | ACT Network Status | Blinks Once            | Succeed to send uplinks                   |
|     |                    | Blinks Twice           | Fail to send uplinks                      |
|     | Blinks Twice       | Receive downlinks      |                                           |

## 2.5 Reset Button

There is a reset button inside the device.

<sup>1</sup> Add resistors to avoid data-corrupting reflections if RS485 data rate is high or cable length is is long.

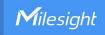

| Function | Description                     |                                                           |
|----------|---------------------------------|-----------------------------------------------------------|
| SYS LED  |                                 | Action                                                    |
|          | Static Green                    | Press and hold the reset button for more than 10 seconds. |
| Reset    | Static Green → Rapidly Blinking | Release the button and wait.                              |
|          | Off → Static Green              | The device resets to factory default.                     |

# 2.6 Dimensions (mm)

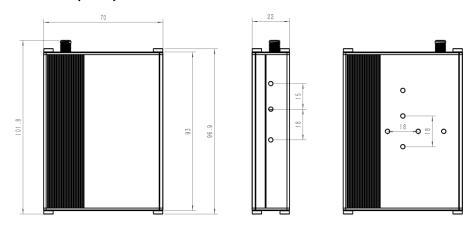

## 3. Hardware Installation

#### 3.1 SIM Installation

Release the screws and cover on the antenna connector, insert the SIM card into the slot. If you want to take out the SIM card, press it to make it pop out.

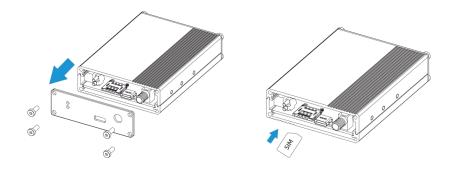

## 3.2 Antenna Installation

Rotate the antenna into the antenna connector accordingly.

The external antenna should be installed vertically always on a site with a good signal.

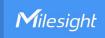

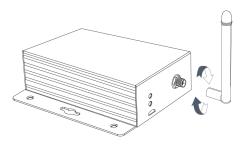

## 3.3 Device Installation

UC300 device can be placed on a desktop or mounted to a wall or a DIN rail.

#### 3.3.1 Wall Mounting

1. Fix the wall mounting bracket to the device with 2 screws.

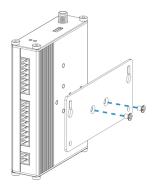

- 2. Drill 4 holes on the wall according to the bracket, then fix the wall plugs into the wall.
- 3. Fix the device to the wall plugs with screws. When installation, it's suggested to fix the two screws on the top at first.

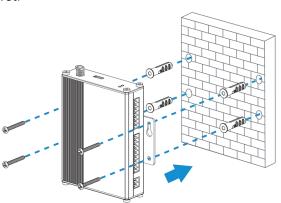

#### 3.3.2 DIN Rail Mounting

1. Fix the mounting clip to the device with 3 screws.

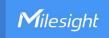

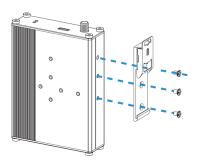

You can also try below installation methods:

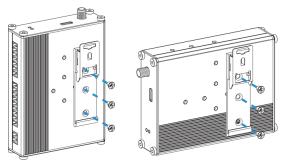

2. Hang the device to the DIN rail. The width of DIN rail is 3.5cm.

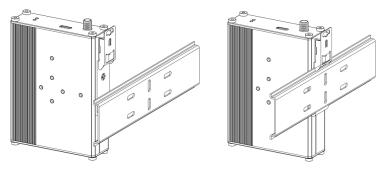

# 4. Operation Guide

## 4.1 Log in the ToolBox

- 1. Download ToolBox software from Milesight IoT website.
- 2. Power on the UC300 device, then connect it to computer via type-C port.

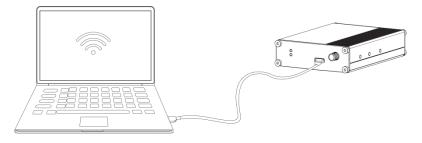

3. Open the ToolBox and select type as **General**, then click password to log in ToolBox. (Default password: **123456**)

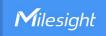

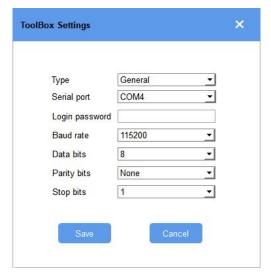

4. After logging in the ToolBox, you can change device settings.

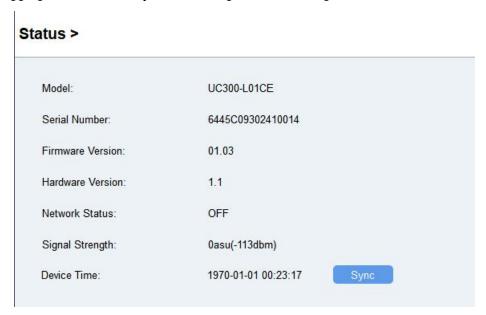

# **4.2 Communication Settings**

#### 4.2.1 Cellular Settings

Cellular settings is used for configuring the transmission parameters in cellular network.

Go to **General > Basic** to configure basic cellular settings.

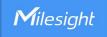

| Network Type          | Auto        |   |
|-----------------------|-------------|---|
| IMS                   | MBN         |   |
| PIN Code              |             |   |
| User                  |             |   |
| Password              |             |   |
| APN                   | 3           |   |
| SMS Center Number     |             |   |
| SMS Data Coding Scher | 7 BIT       | _ |
| NTP Server            | www.ntp.org |   |
| Change Password       |             |   |

| Parameters             | Description                                                                   |
|------------------------|-------------------------------------------------------------------------------|
| Network Type           | Select from Auto, 4G Only, 3G Only, and 2G Only.                              |
|                        | Auto: connect to the network with the strongest signal automatically.         |
|                        | 4G Only: connect to 4G network only.                                          |
|                        | And so on.                                                                    |
| IMS                    | "Enable VoLTE", "Disable VoLTE" and "MBN" are optional.                       |
| PIN Code               | Enter a 4-8 characters PIN code to unlock the SIM.                            |
| User                   | Enter the username for cellular dial-up connection provided by local ISP. The |
| USEI                   | max length is 31 characters.                                                  |
| Password               | Enter the password for cellular dial-up connection provided by local ISP. The |
| rassword               | max length is 31 characters.                                                  |
| APN                    | Enter the Access Point Name for cellular dial-up connection provided by local |
| AFIN                   | ISP. The max length is 31 characters.                                         |
| SMS Center             | Enter the local SMS center number for storing, forwarding, converting and     |
| Number                 | delivering SMS message. This is required if you need to use SMS control or    |
| Number                 | reporting feature.                                                            |
|                        | 7 Bit: standard GSM message coding for most common letters and symbols,       |
| CMC Data Cardina       | can contain up to 160 characters.                                             |
| SMS Data Coding Scheme | 8 Bit: suit for multimedia messages, can contain up to 140 characters.        |
|                        | UCS-2: send Unicode characters and suit for more languages like Chinese,      |
|                        | Korean and Arabic, can contain up to 70 characters.                           |
| NTD Conver             | Enter the NTP Server's IP address or domain name. After registered to         |
| NTP Server             | network, the device will sync the device time from this server. Default:      |

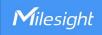

|                 | www.ntp.org                                                        |
|-----------------|--------------------------------------------------------------------|
| Change Password | Change the password to loggin ToolBox and SMS password validation. |

## 4.2.2 Application Settings

Go to **Application > Application** to configure the settings to send data to corresponding servers. About the MQTT topics, please refer to the *UC300 Cellular Communication Protocol*.

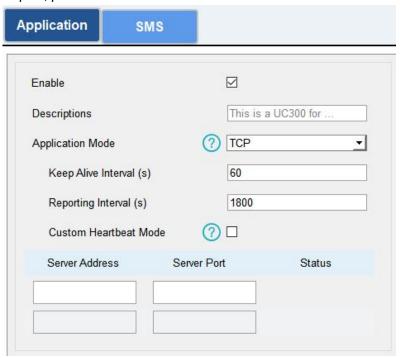

| Parameters          | Description                                                                                                    |  |
|---------------------|----------------------------------------------------------------------------------------------------|--|
| Application Mode    | Select from Milesight IoT Cloud, AWS, TCP, UDP, and MQTT.                                                                                                    |  |
| Reporting Interval  | The interval of reporting interface data. Default: 1800s, Range: 10-64800s  Note: for Milesight IoT Cloud mode, the reporting interval should be configured on the cloud webpage. |  |
| Milesight IoT Cloud |                                                                                                    |  |
| Keep Alive Interval | After connected, the device will send heartbeat packet regularly to keep alive.                                                                                                   |  |
| (s)                 | Default: 200 s, Range: 1-3600 s                                                                                                    |  |
| AWS                 |                                                                                                    |  |
| Server Address      | Fill in the AWS server domain name which the data sends to.                                                                                                    |  |
| Keep Alive Interval | After connected, the device will send heartbeat packet regularly to keep alive.                                                                                                   |  |
| (s)                 | Default: 200 s, Range: 1-3600 s                                                                                                    |  |
| CA File             | Import the CA.crt file.                                                                                                    |  |
| Client Certificate  | Import the client certificate.                                                                                                    |  |
| Client Key          | Import the client key.                                                                                                    |  |

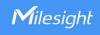

| TCP/UDP                  |                                                                                                    |
|--------------------------|----------------------------------------------------------------------------------------------------|
| Description              | After TCP/UDP connection established, the device will send one package including the description to identify the device. The max length is 32 characters. |
| Keep Alive Interval      | For TCP connection, the device will send heartbeat packet regularly to keep                                                                               |
| (s)                      | alive. Default: 60 s, Range: 60-7200 s                                                                                                    |
| Custom Heartbeat<br>Mode | After enabled, the device will send custom heartbeat packets to TCP server.                                                                               |
| Custom Content           | Customize the heartbeat packet content. The max length is 32 characters.                                                                                  |
| Heart Interval (s)       | The device will send custom heartbeat packet regularly. Default: 30 s, Range: 30-3600 s                                                                   |
| Require Response         | After the device send custom heartbeat packet, it needs a specific response from server.                                                                  |
| Response Content         | Customize the server reply content after receiving custom heartbeat packets.  The max length is 32 characters.                                            |
| Server Address           | Fill in the TCP/UDP server address (IP/domain name).                                                                                                    |
|                          | Fill in the TCP/UDP server port. Range: 1-65535.                                                                                                    |
| Server Port              | Note: The server address and port should not exactly the same as the                                                                                      |
|                          | TCP/UDP settings on <b>RS232</b> page.                                                                                                    |
| Status                   | Show the connection status between the device and the server.                                                                                             |
| MQTT                     |                                                                                                    |
| Broker Address           | Fill in MQTT broker address to receive data.                                                                                                    |
| Port                     | Fill in MQTT broker port to receive data.                                                                                                    |
| Client ID                | Client ID is the unique identity of the client to the server, it must be unique                                                                           |
| - Client ID              | when all clients are connected to the same server.                                                                                                    |
| Keep Alive Interval      | After the client is connected with the server, the client will send heartbeat                                                                             |
| (s)                      | packet regularly to keep alive. Default: 60 s, Range: 1-65535 s                                                                                           |
| User Credentials         |                                                                                                    |
| Enable                   | Enable user credentials.                                                                                                    |
| Username                 | The username used for connecting to MQTT broker.                                                                                                    |
| Password                 | The password used for connecting to MQTT broker.                                                                                                    |
| TLS                      |                                                                                                    |
| Enable                   | Enable the TLS encryption in MQTT communication.                                                                                                    |
| Protocol                 | It's fixed as TLS v1.2.                                                                                                    |

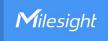

| CA File            | Import the CA.crt file.        |  |
|--------------------|--------------------------------|--|
| Client Certificate | Import the client certificate. |  |
| Client Key         | Import the client key.         |  |

#### 4.2.3 SMS Settings

UC300 cellular version supports SMS control and SMS report. Before that, ensure the device has registered to cellular network and SMS Center Number is typed in **General > Basic** settings. About the SMS control commands and report contents, please refer to the **UC300 Cellular Communication Protocol**.

| SMS Control             |  |
|-------------------------|--|
| Control Center Number 1 |  |
| Control Center Number 2 |  |
| Success Confirmation    |  |
| Failure Confirmation    |  |

| SMS Control    |                                                                                     |
|----------------|-------------------------------------------------------------------------------------|
| Parameters     | Description                                                                         |
| Enable         | Enable to allow users to send SMS to control the device.                            |
| Control Center | The number used to control this device. 2 control numbers can be added at           |
| Number         | most.                                                                               |
| Success        | After control success, the device will send success reply to the control center     |
| Confirmation   | number.                                                                             |
| Failure        |                                                                                     |
| Confirmation   | After control failure, the device will send failure reply to control center number. |

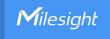

| SMS Report              |               |
|-------------------------|---------------|
| Any Change Report       |               |
| Regular Report Interval |               |
| SMS Messaging Protocol  | General     ▼ |
| Number 1                |               |
| Number 2                |               |
| Number 3                |               |
| Number 4                |               |
| Number 5                |               |
| Number 6                |               |

| SMS Report     |                                                                           |
|----------------|---------------------------------------------------------------------------|
| Parameters     | Description                                                               |
| Enable         | Enable to allow device to report device DI/DO status via SMS.             |
| Any Change     | When any of DI/DO interfaces' status changed, the device will send the    |
| Report         | current status via SMS.                                                   |
| Regular Report | Report the time, signal, network type and data interface status/values of |
| Interval       | device regularly via SMS. Default: 720 mins, Range: 1-1440 mins.          |
|                | Select the SMS messaging protocol. It's General by default.               |
| SMS Messaging  | General: send SMS as general string format.                               |
| Protocol       | UCP: send SMS as hex format, you can decode it referring to UC300         |
|                | Communication Protocol document.                                          |
| Number         | Reports SMS to these phone numbers. 6 numbers can be added at most.       |

# 4.3 Data Interface Settings

## 4.3.1 Digital Input/Pulse Counter

UC300 supports 4 digital inputs and every input can work as either digital input mode to detect high/low level or pulse counter to record counting values. When working as digital input, UC300 will upload the data according to reporting interval or when status changes.

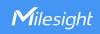

| Interface N | lame             | DI_1                                        |
|-------------|------------------|---------------------------------------------|
| Enable      |                  |                                             |
| Interface   | е Туре           | Digital Input ▼                             |
| Status      |                  | ——                                          |
| Interface N | lame             | DI_2                                        |
| Enable      |                  |                                             |
| Interface   | е Туре           | Counter                                     |
| Digital F   | Filter ?         |                                             |
| Counter     | Values           | Refresh Start Clear                         |
|             |                  |                                             |
| Interface   | Name             | DI_1                                        |
| Enable      |                  |                                             |
| Inter       | face Type        | Digital Input <u></u> ▼                     |
| Statu       | ıs               | Fetch                                       |
|             |                  |                                             |
| Interface   | Name             | DI_2                                        |
| Enable      |                  |                                             |
| Interfac    | се Туре          | Counter <u>▼</u>                            |
| Digital     | Filter           |                                             |
| Counte      | er Values        | Refresh Start Clear                         |
| Modify      | the count values |                                             |
| meters      |                  | Description                                 |
| abla        | Enable digita    | Linnut to detect status and unload the data |

| Parameters     | Description                                                            |
|----------------|------------------------------------------------------------------------|
| Enable         | Enable digital input to detect status and upload the data.             |
| Digital Input  |                                                                        |
| Fetch          | Click to get the current input status.                                 |
| Counter        |                                                                        |
| Digital Filter | It's recommended to enable when pulse period is greater than 250 us.   |
| Start/Stop     | Click to start/stop counting. Note that UC300 will send non-changeable |
| Start/Stop     | counting values if you do not click <b>Start</b> .                     |
| Refresh        | Refresh to get latest counter values.                                  |
| Clear          | Count the value from 0.                                                |
| Modify the     | Set the initial counting value.                                        |

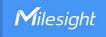

count values

#### 4.3.2 Digital Output

UC300 supports 2 digital outputs to control the devices.

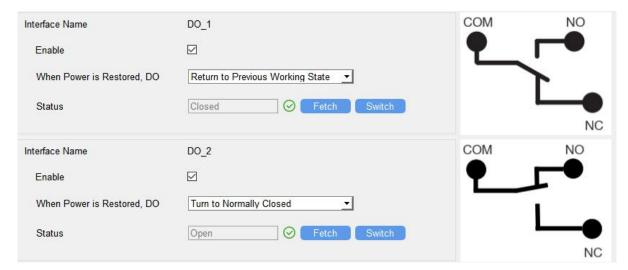

| Parameters                    | Description                                                                                                    |
|-------------------------------|----------------------------------------------------------------------------------------------------|
| Enable                        | Enable the digital output to control the device and upload changed status.                                                     |
| When Power is<br>Restored, DO | After the device power is restored, the DO status will return to normally closed or normally open according to this parameter. |
| Fetch                         | Click to get the current output status.                                                                                        |
| Switch                        | Click to change the DO status.                                                                                                 |

#### 4.3.3 RS485

UC300 has one RS485 port to support Modbus RTU or transparent device connection.

- 1. Connect RS485 device to RS485 port.
- 2. Go to **General > RS485** to enable RS485 and configure serial port settings. Serial port settings should be the same as the RS485 terminal devices.

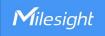

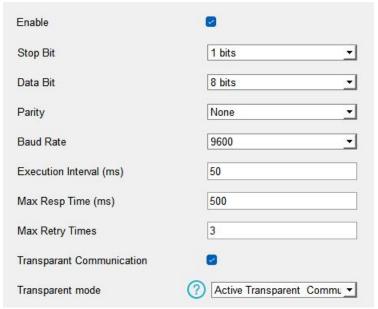

| Parameters                   | Description                                                                                                    |
|------------------------------|----------------------------------------------------------------------------------------------------|
| Enable                       | Allow the device to collect RS485 data and upload the data.                                                                                                    |
| Stop Bit                     | 1 bit/2 bit are available.                                                                                                    |
| Data Bit                     | 8 bit is available.                                                                                                    |
| Parity                       | None, Odd and Oven are available.                                                                                                    |
| Baud Rate                    | 1200/2400/4800/9600/14400/19200/38400/57600/115200 are available.                                                                                                    |
| Execution Interval (ms)      | The execution interval between each Modbus channel command.                                                                                                    |
| Max Resp Time<br>(ms)        | The maximum response time that the UC300 waits for the reply to the command. If it does not get a response after the max response time, it is determined that the command has timed out.                                                                                                    |
| Max Retry Time<br>(ms)       | Set the maximum retry times after device fails to read data from RS485 terminal devices.                                                                                                    |
| Transparent<br>Communication | If transparent communication is enabled, the device will work as a bridge to transmit messages between server and RS485 terminal devices transparently.                                                                                                    |
| Transparent mode             | Select transparent mode when <b>Transparent Communication</b> is enabled. <b>Active Transparent Communication:</b> the RS485 device can react according to server commands only when the server sends any type of command to it. <b>Two-way Transparent Communication:</b> not only can server send any type of command to RS485 device, but also RS485 device supports transmitting the data to the server actively. |

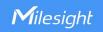

**Note:** When **Two-way Transparent Communication** is enabled, Modbus channels cannot be used, and corresponding IF-THEN command will not work.

3. Click 🕀 to add Modbus channels, then save configurations.

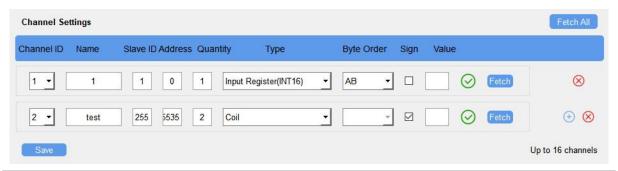

| Parameters | Description                                                                                                    |  |
|------------|----------------------------------------------------------------------------------------------------|--|
| Channel ID | Select the channel ID you want to configure from 16 channels.                                                                                                    |  |
| Name       | Customize the name to identify every Modbus channel.                                                                                                    |  |
| Slave ID   | Set Modbus slave ID of terminal device.                                                                                                    |  |
| Address    | The starting address for reading.                                                                                                    |  |
| Quantity   | Set read how many digits from starting address. It can be set as 1~4.                                                                                                    |  |
| Туре       | Select data type of Modbus channels.                                                                                                    |  |
| Byte Order | Set the Modbus data reading order if you configure the type as Input register or holding register. This will affect the uplink order and for details refer to <i>UC300 Cellular Communication Protocol</i> .  INT32/Float: ABCD, CDBA, BADC, DCBA INT16: AB, BA                                                                                                    |  |
| Sign       | The tick indicates that the value has a plus or minus sign.                                                                                                    |  |
| Fetch      | After click, UC300 will send Modbus read command to test if it can read correct values.  Example: the device will send command as below settings: 01 03 00 00 00 01 84 0A  Channel Settings  Channel ID Name Slave ID Address Quantity Type Byte Order Sign Value  The temperature 1 0 1 Holding Register(INT16) AB The control of the command to test if it can read command to test if it can read command to test if it can read correct values.  Example: the device will send command as below settings: 01 03 00 00 00 00 00 00 00 00 00 00 00 00 |  |

4. Click Fetch to check if UC300 can read correct data from terminal devices.

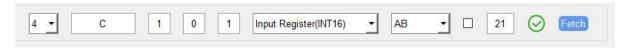

Note: Do not click **Fetch** frequently since response time to reply is differ for every terminal device.

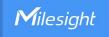

#### 4.3.4 RS232

UC300 has one RS232 interface for transparent communication. Usually it will use different tunnels from other data interfaces to communicate with server.

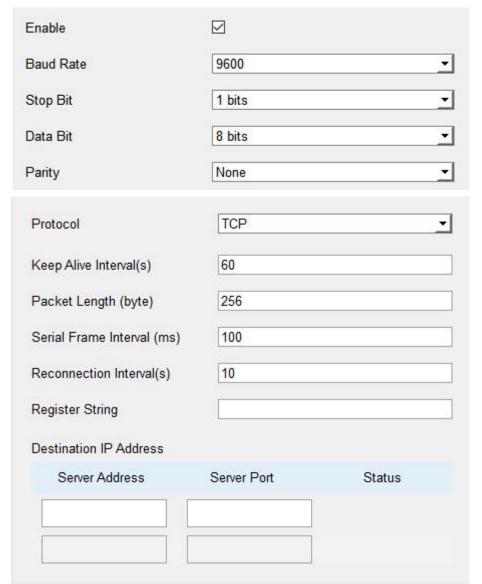

| Parameters    | Description                                                                   |
|---------------|-------------------------------------------------------------------------------|
| Baud Rate     | 1200/2400/4800/9600/14400/19200/38400/57600/115200 are available.             |
| Data Bit      | 8 bit is available.                                                           |
| Stop Bit      | 1 bit/2 bit are available.                                                    |
| Parity        | None, Odd and Oven are available.                                             |
| Packet Length | When the device receives RS232 data up to this length, it will fragment it as |
| (byte)        | a single packet and send to server.                                           |
| Serial Frame  | The interval that the device sends out real serial data stored in the buffer  |
| Interval (ms) | area to public network. The range is 10-65535 milliseconds.                   |

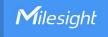

|                     | Note: data will be sent out when real serial data size reaches the preset   |
|---------------------|-----------------------------------------------------------------------------|
|                     | packet size, even though it's within the serial frame interval.             |
| Protocol            | TCP or UDP is protocol.                                                     |
| Keep Alive Interval | For TCP connection, the device will send heartbeat packet regularly to keep |
| (s)                 | alive. Default: 60s, Range: 60-7200 s                                       |
| Reconnect Interval  | After connection failure, the device will reconnect to the TCP server after |
| (s)                 | the preset interval. Default:10 s, Range: 10-60 s.                          |
| Register String     | After TCP/UDP connection established, the device will send the register     |
| Register String     | string to identify the device. The max length is 32 characters.             |
| Server Address      | Fill in the TCP or UDP server address (IP/domain name).                     |
|                     | Fill in the TCP or UDP server port. Range: 1-65535.                         |
| Server Port         | Note: The server address and port should not exactly the same as the        |
|                     | TCP/UDP settings on <b>Application Mode</b> settings.                       |
| Status              | Show the connection status between the device and the TCP server.           |

## 4.3.5 Analog Input/PT100

UC300 has two 4-20mA analog inputs, two 0-10V analog inputs and two PT100 inputs for analog device connection. After wirings, you can click **Fetch** to check if the value is correct.

#### PT100 Note:

- 1) The temperature unit in the reporting package is fixed as °C.
- 2) Please modify the command IF condition threshold settings if you change the temperature unit.

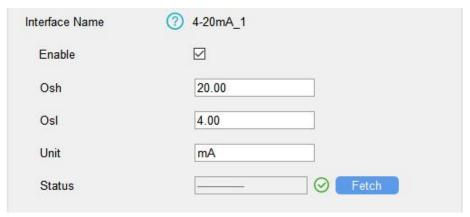

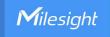

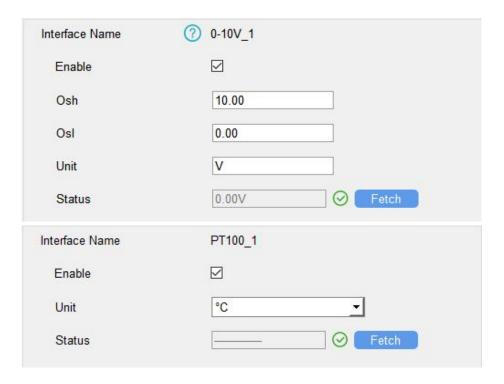

#### **4.4 IF-THEN Command**

UC300 supports configuring locally IF-THEN commands to do some actions automatically even without network connection. One device can be added 16 commands at most.

1. Go to Command page, click Edit to add commands.

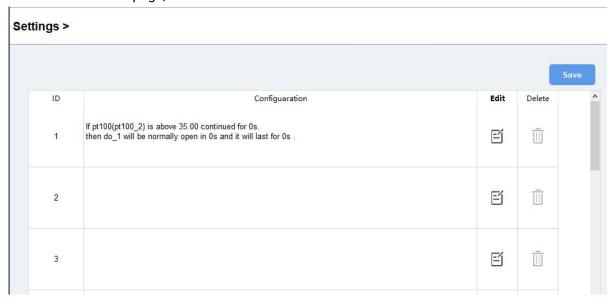

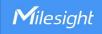

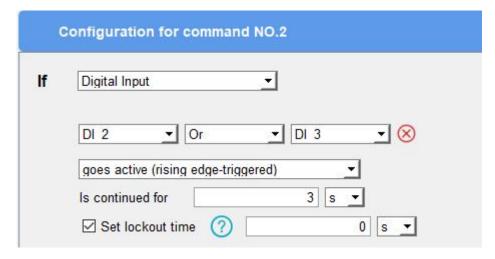

2. Set a IF condition based on the terminal device data or UC300 device status. Users can add at most 2 conditions in one command.

| Condition                      | Description                                                                                                    |
|--------------------------------|----------------------------------------------------------------------------------------------------|
| Time                           | Set the time condition. The device time will be synced once after joining/registering to network, you can also sync the time manually on <b>Status</b> page.                                                                                                    |
| Digital Input                  | When UC300 device detects the DI as a specific status.  Is continued for: the DI changed status should last for some time.  Set lockout time: after the lockout time, UC300 will detect if DI status matches the condition. 0 means this IF condition will only be detected once.                                                                                            |
| Counter                        | When pulse counter reaches a specific value. This only works when DI works as counter mode.                                                                                                    |
| Channel/4-20m<br>A/0-10V/PT100 | When the value reaches any threshold.  Is continued for: the analog value should last for some time.  Set lockout time: after the lockout time, UC300 device will detect if analog value matches the condition. 0 means this IF condition will only be detected once.  Note: if this Modbus channel quantity is more than 1, this condition will only judge the first value. |
| Received a server message      | When the device receive a specific message from server.                                                                                                    |
| The Device<br>Restarts         | When the device restarts.                                                                                                    |
| The signal strength is weak    | When cellular signal is lower than 10 asu.                                                                                                    |

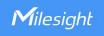

3. Set THEN action according to your request. Users can add at most 3 actions in one command.

| Action             | Description                                                                          |
|--------------------|--------------------------------------------------------------------------------------|
|                    | Send a custom message to the server. Users can add variables on the                  |
|                    | message.                                                                             |
|                    | Example: PT100=\$T1                                                                  |
|                    | The message will replace the "\$T1" as real temperature value.                       |
|                    | Corresponding variable names are shown as below:                                     |
|                    | Data Interface Variable Name                                                         |
| Send a server      | DI 1/2/3/4 \$DI1, \$DI2, \$DI3, \$DI4                                                |
| message            | Counter 1/2/3/4 \$C1, \$C2, \$C3, \$C4                                               |
|                    | DO 1/2 \$DO1, \$DO2                                                                  |
|                    | 4-20mA 1/2 \$A1, \$A2                                                                |
|                    | 0-10V 1/2 \$V1, \$V2                                                                 |
|                    | PT100 1/2 \$T1, \$T2                                                                 |
|                    | RS485 Channel                                                                        |
|                    | \$R01, \$R02, \$R03,\$R15, \$R16                                                     |
|                    | DO can be set to normally open/normally closed/change status.                        |
| Output Trigger     | Delay Time: this action will trigger after a specific time;                          |
|                    | <b>Duration:</b> the output status will last for a specific time, 0 means permanent. |
| Restart the Device | Reboot the device.                                                                   |
| Send a device      |                                                                                      |
| status message     | Send a status message, this should ensure the SMS Report feature is                  |
| via SMS            | enabled.                                                                             |

4. After setting all commands, click Save.

#### Settings >

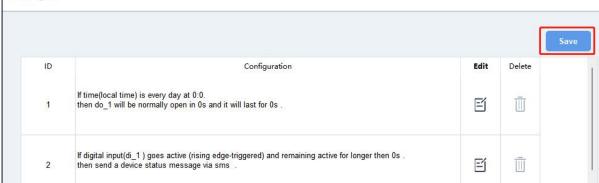

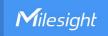

#### 4.5 Maintenance

#### 4.5.1 Upgrade

UC300 supports upgrade locally via ToolBox software.

- 1. Download firmware from www.milesight.com to your PC.
- 2. Go to **Maintenance > Upgrade**, click **Browse** to import firmware and upgrade the device.

**Note:** Any operation on ToolBox is not allowed during upgrading, otherwise the upgrading will be interrupted, or even the device will break down.

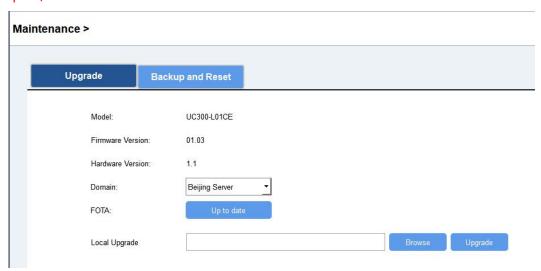

#### **4.5.2 Backup**

UC300 devices support configuration backup for easy and quick device configuration in bulk. Backup is allowed only for devices with the same model.

- 1. Go to **Maintenance > Backup and Reset**, click **Export** to save current configuration as json format backup file.
- 2. Click **Browse** to select backup file, then click **Import** to import the configurations.

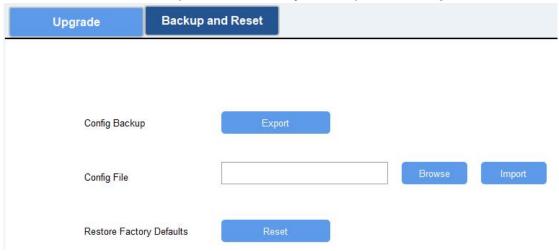

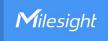

#### 4.5.3 Reset to Factory Default

Please select one of following methods to reset device:

Via Hardware: Open the case of UC300, hold on the reset button for more than 10s until SYS LED blinks.

Via ToolBox Software: Go to Maintenance > Backup and Reset to click Reset.

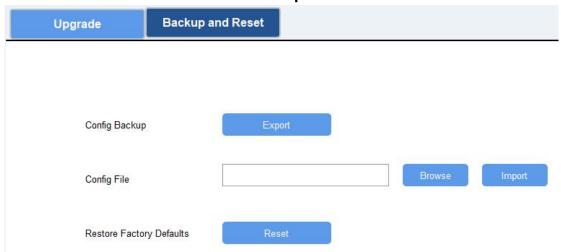

# 5. Device Payload

Please refer to the *UC300 Cellular Communication Protocol*, for decoders of Milesight IoT products please click <u>here</u>.

-END-